新版勤工助学管理系统移动端使用说明(学生版)

一、登录说明

移动端登录系统为:今日校园(可在应用商店搜索下载)。 登录方式为学工号登录,学校选择中国矿业大学。登录账号和密 码为统一身份认证登录信息。登录系统后在【服务】-【校内服 务】-【勤工助学】处进入模块。

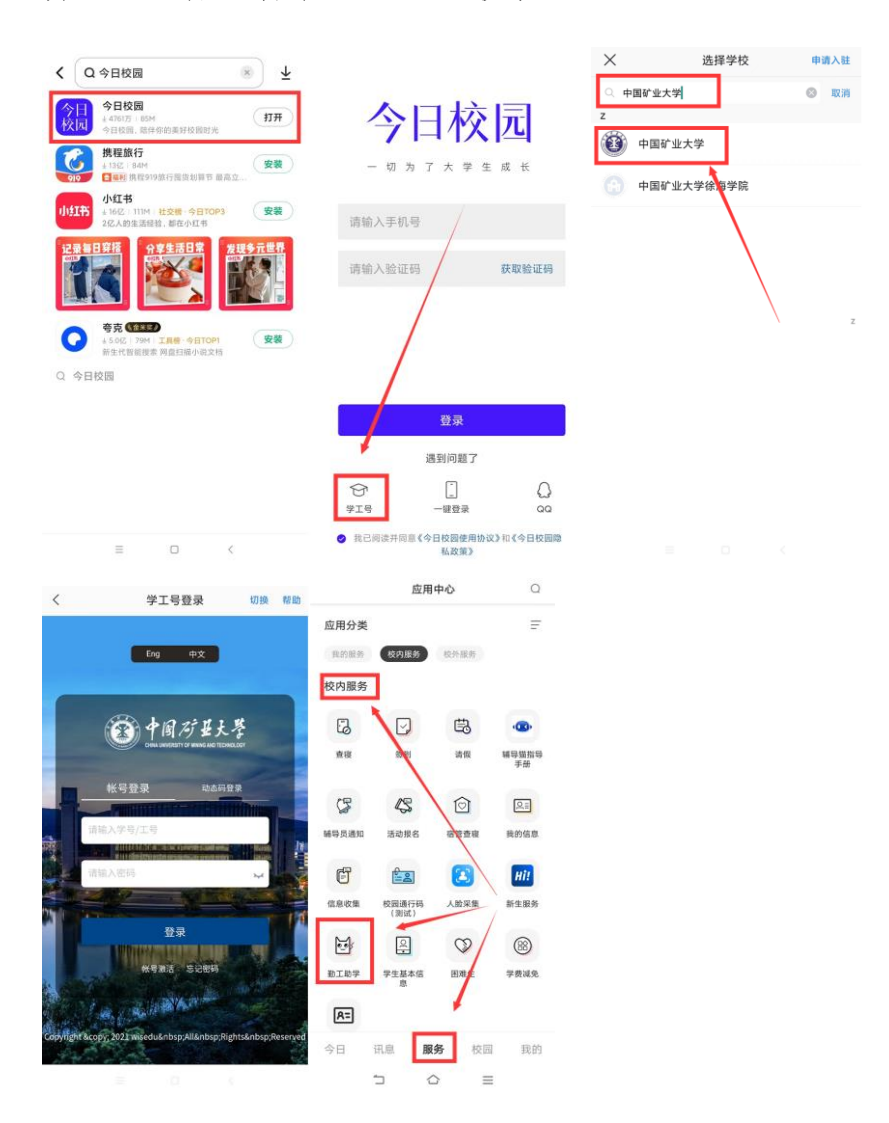

二、岗位申请

注:学生最多可申请三个岗位,最终只能上岗一个岗位。申请岗 位前须先于【在线学习】处观看勤工助学学习视频后进行答题,

问卷达到 60 分方可申请勤工助学岗位。学习视频观看完成后需 点击【播放完成并关闭】才算完成视频学习,不要直接点击返回 键。

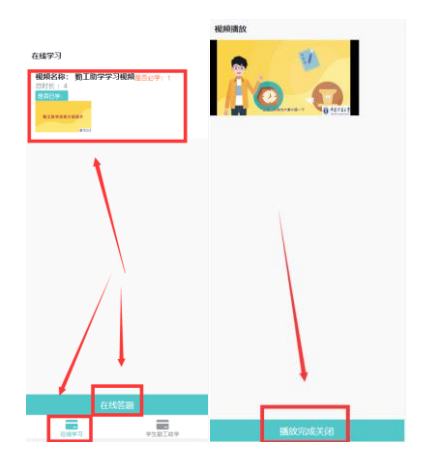

视频观看完毕且答题及格后,可在【学生勤工助学】-【我 的岗位】-【马上去申请】申请岗位。选择完成要申请的岗位 后,点击【选好了】转到下一步。申请岗位时可维护个人的"个 人简历"(包括但手机号,个人经历,申请理由,是否服从调剂 等)。申请完成后可以在【学生勤工助学】-【申请记录】查看申 请岗位的审核流程。

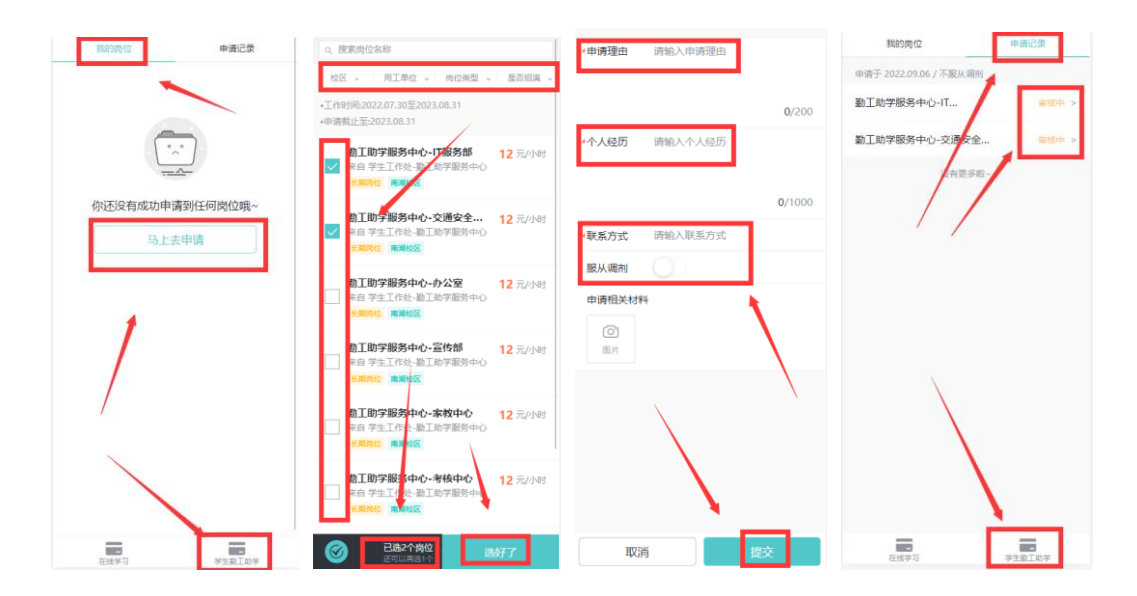

注:申请岗位记录没有老师进行审核等操作时,学生才可进行 撤销操作。

如需撤销之前申请的助学岗位,可在【学生勤工助学】-【申请 记录】找到需要撤销的助学岗位,点击明细,明细处【撤回】即 可。点击【撤回】后,该记录会转为草稿形式保存,该状态下可对 此条记录进行【删除】、【重新申请】的操作。

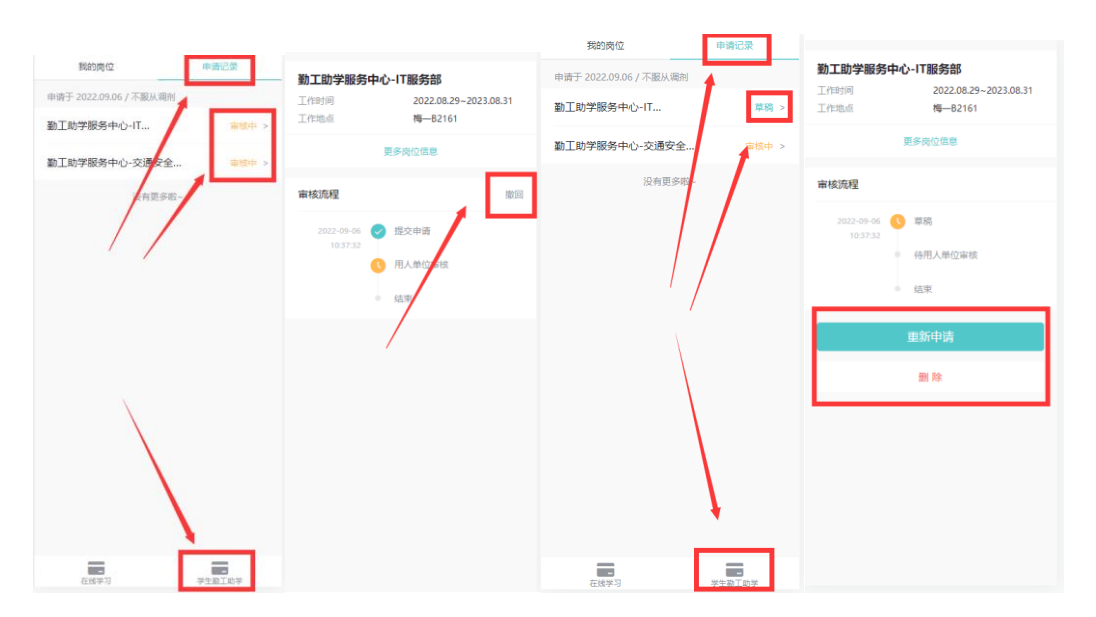

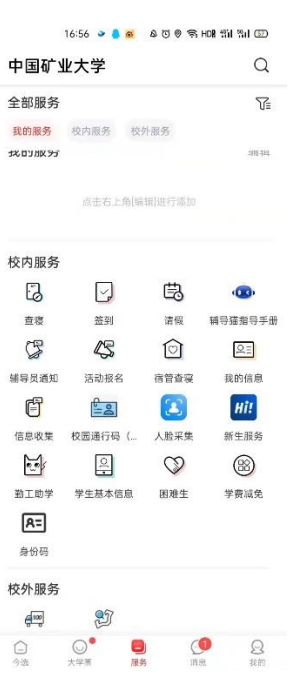